# Настройка параметров подключения к базе Mobile SMARTS в обработке 1С

Последние изменения: 2024-03-26

В обработке [«Клеверенс»](https://www.cleverence.ru/support/50247/?cat=697) можно узнать основную информацию о подключенной базе Mobile [SMARTS](https://www.cleverence.ru/support/17309/), с которой в данный момент происходит работа, изменить ее параметры подключения или поменять на другую базу.

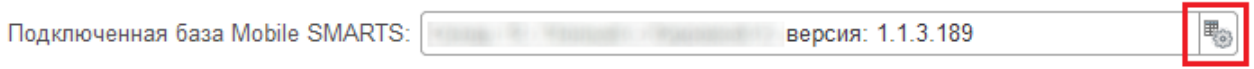

После нажатия на вышеуказанную кнопку, откроется окно с настройками подключения базы:

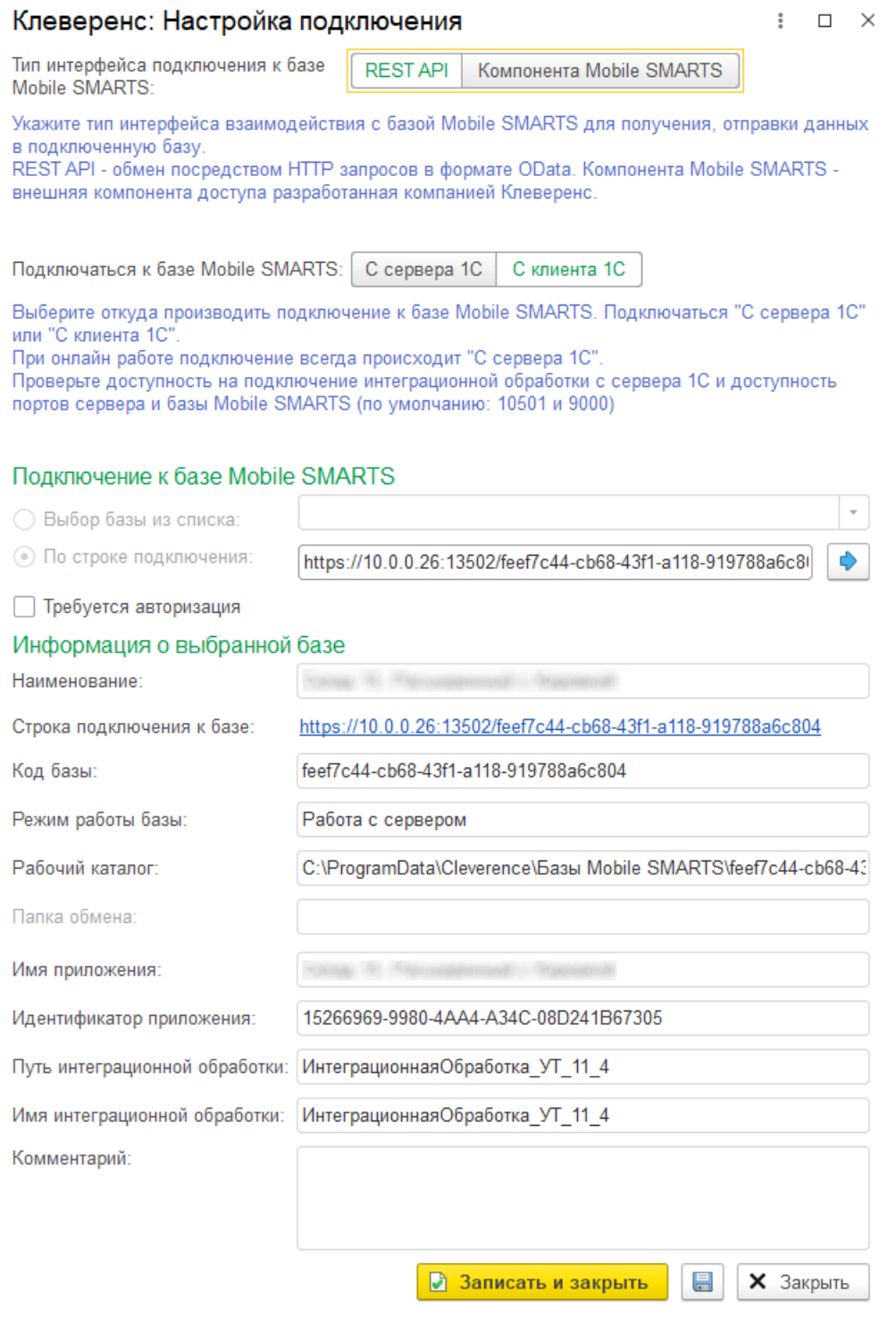

## Настройка «Тип интерфейса подключения к базе Mobile SMARTS»

Выбор типа интерфейса для обмена данными между 1С и подключенной к ней базой Mobile SMARTS.

[REST](https://www.cleverence.ru/support/category:747/) API используется для платформы Mobile SMARTS версии 3.2 и выше, и является приоритетным способом обмена (не подходит для реализации прямого обмена и обмена через папку). Установлен по умолчанию, если позволяет версия платформы.

[Компонента](https://www.cleverence.ru/support/category:735/) Mobile SMARTS повсеместно используется до выхода платформы Mobile SMARTS версии 3.2, а также при прямом обмене с ТСД и обмене через папку.

# Настройка «Подключаться к базе Mobile SMARTS»

Выбор варианта подключения к базе Mobile SMARTS по двум возможным вариантам: с сервера 1С или с клиента 1С).

Внимание !!! При подключении с сервера 1С, путь к интеграционной обработке должен быть доступен для сервера (потребуется поместить ее в сетевую папку или встроить в справочник дополнительных отчетов и обработок, подробнее в [статье\)](https://www.cleverence.ru/support/67266/). Также у сервера 1С должен быть доступ к портам базы Mobile SMARTS, к которой происходит подключение (по умолчанию 10501 и 9000).

При работе в [онлайн-режиме](https://www.cleverence.ru/support/31153/) подключение к базе всегда происходит «С сервера».

# Подключение к базе Mobile SMARTS

В данном разделе можно подключиться к базе Mobile SMARTS, используя один из способов:

выбрать базу из выпадающего списка (если используется компонента Mobile SMARTS).

#### Подключение к базе Mobile SMARTS

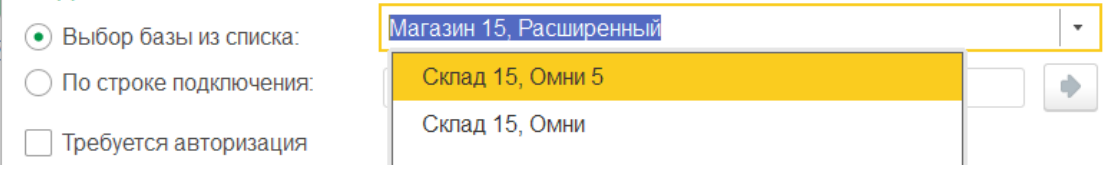

ввести строку подключения к нужной базе Mobile SMARTS и нажать на кнопку со стрелкой. Если строка подключения корректна, после нажатия на кнопку все пункты раздела «Информация о выбранной базе» заполнятся автоматически.

#### Подключение к базе Mobile SMARTS

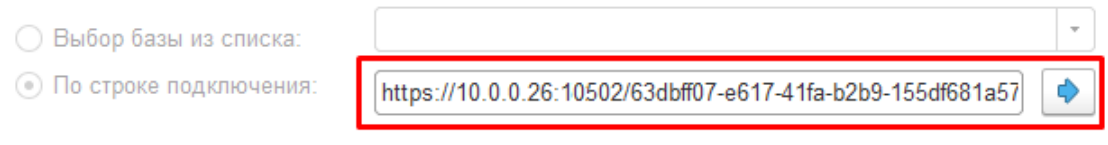

Строка подключения представляет собой уникальный адрес базы, и узнать ее можно в [менеджере](https://www.cleverence.ru/support/13832/) баз Mobile SMARTS.

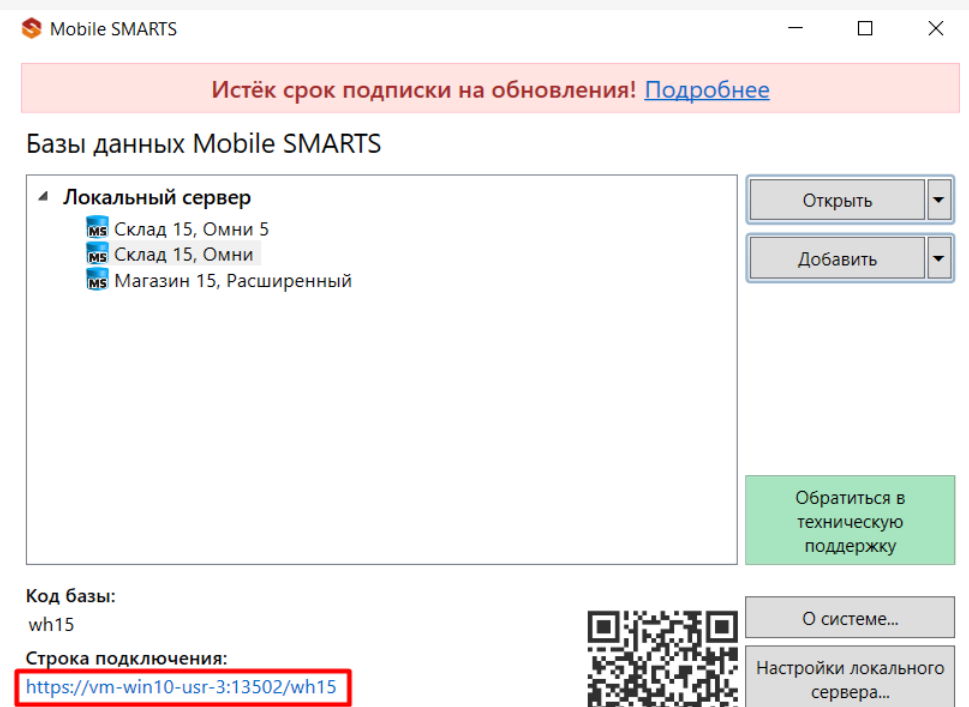

Для повышения безопасности подключения и защиты данных можно [воспользоваться](https://www.cleverence.ru/support/40669/) авторизацией для доступа к базе Mobile SMARTS. Для этого поставьте флаг в пункте «Требуется авторизация», и доступ к базе будет осуществляться только по логину и паролю. Окно для ввода логина и пароля появляется в момент проверки соединения или при сохранении настроек (при этом достаточно ввести только пароль и нажать кнопку «Авторизоваться»).

Выход

通数

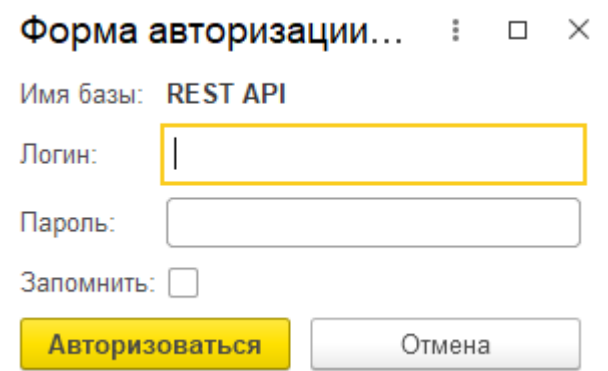

C:\ProgramData\Cleverence\Базы Mobile SMARTS\aff6021c-1...

Рабочий каталог:

При проставленном флаге в пункте «Запомнить», пароль будет достаточно ввести один раз, и он сохранится.

## Информация о выбранной базе

Отображается краткая информация о подключенной базе Mobile SMARTS: наименование, строка подключения и код (идентификатор) базы, режим ее работы (с сервером/ без сервера), путь к папке базы на данном ПК. Может быть указан путь к папке обмена, если используется режим работы «Без сервера» через [утилиту](https://www.cleverence.ru/support/23256/) RDP. Указаны имя и путь подключенной [интеграционной](https://www.cleverence.ru/support/67266/) обработки.

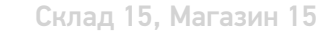

## Не нашли что искали?

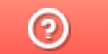

Задать вопрос в техническую поддержку